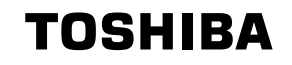

### Attendant Console Quick Reference Guide

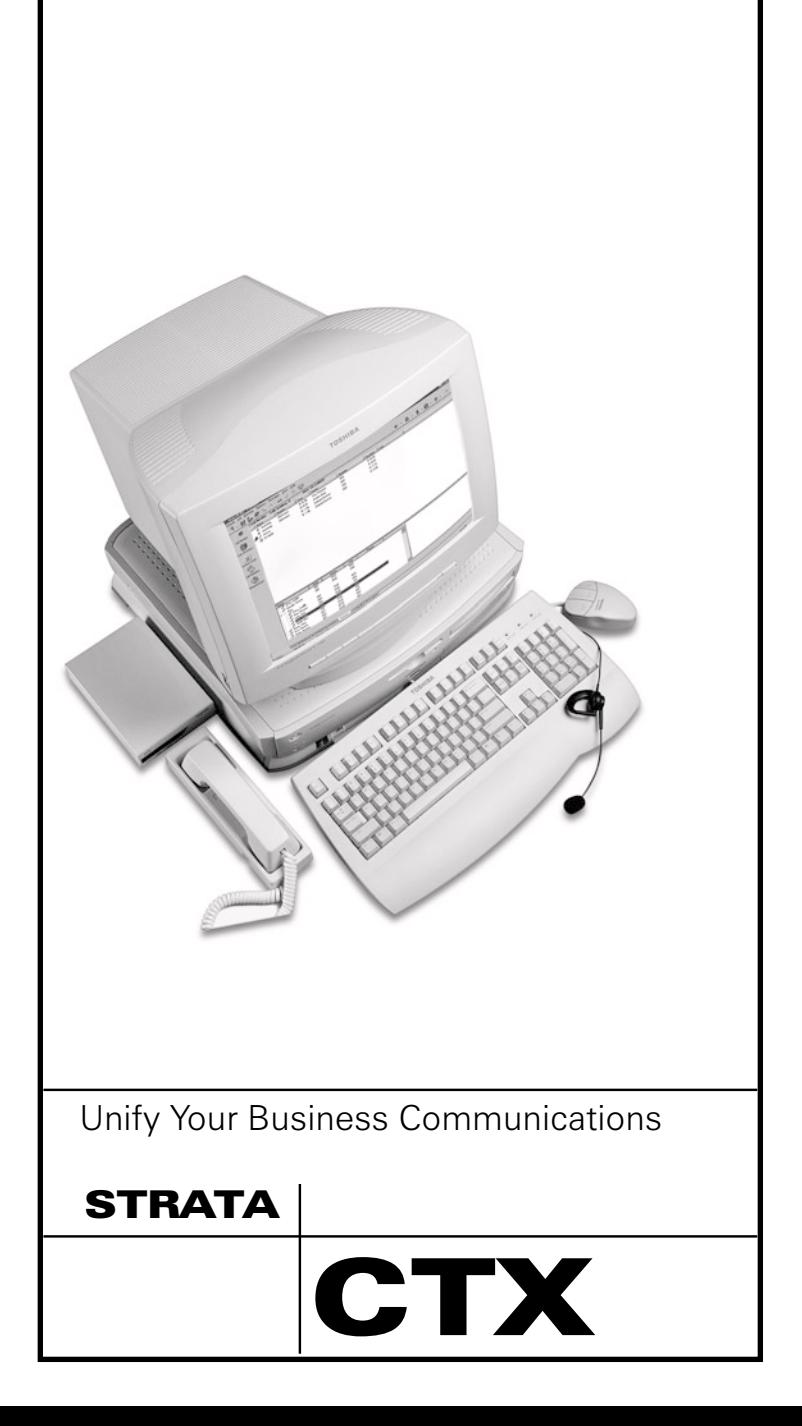

### **Introduction**

This quick reference guide applies to the Toshiba Strata CTX Attendant Console connected to a Strata CTX system.

See your Telephone System Administrator to find out which features you have.

## **Answering a Call (Incoming)**

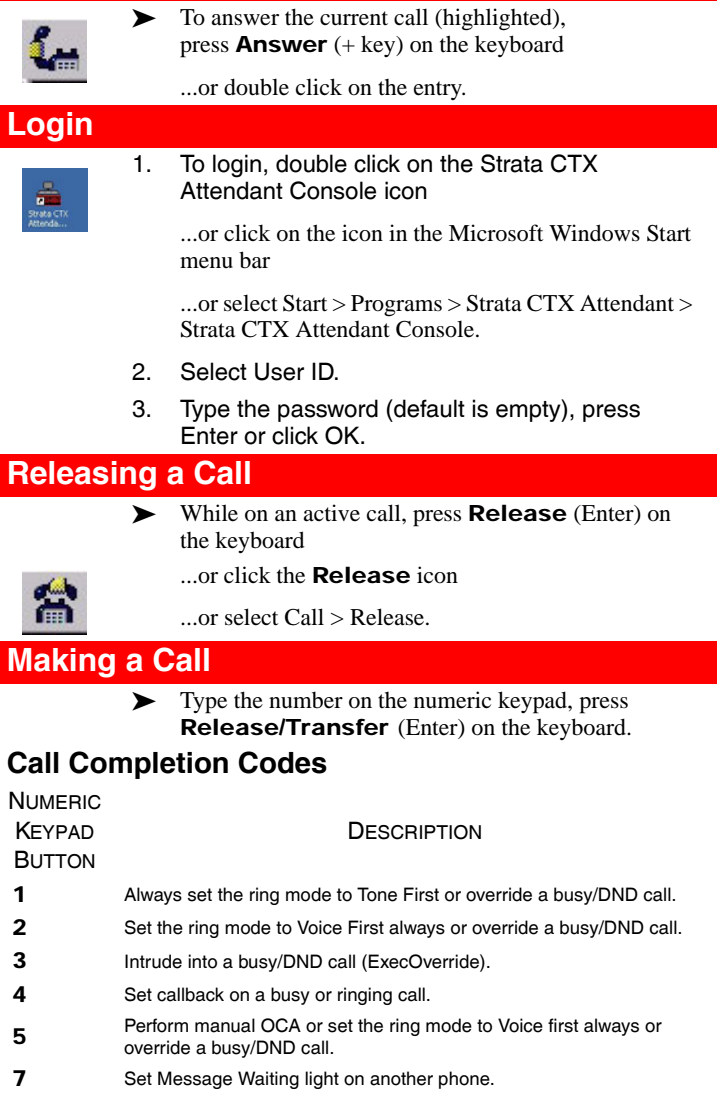

### **BLF/DSS Tab** ! **To dial using BLF/DSS** 1. Click the BLF/DSS tab. 2. Double-click on an entry or use the up/down arrows to select an entry and press Release/ Transfer (Enter) on the keyboard. Johnson Jeffrey 206 tones Jeff 6777 Lake Linda 8007 **Click to view**  Longshore Lance 9123 **BLF/DSS lists** Optimizer Gerry 7070 Prompt/Notes BLF/DSS0 BLF/DSS1 Station Idle Station Busy Station DND or not available in this system ☎ Station Idle with Advisory Message Station Busy with Advisory Message Station DND with Advisory Message ⋒ **Hold** To put the current call on hold, press **Hold** Retrieve ...or click on the **Hold** icon. You can also select an active call in the call list, then select Call > Hold. ! **To retrieve a held call** ! Highlight call to be retrieved, press Hold/ Retrieve again ...or highlight call to be retrieved, then doubleclick on the call in the call list ...or highlight call to be retrieved, select Call > Hold/Retrieve/Return.

### **Call Transfer**

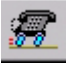

### ! **To Blind Transfer the source party to the destination party**

! While on an active call, dial the destination party on the numeric keypad. Press Transfer (Blind) (+) on the numeric keypad

...or select Call > Transfer > Blind transfer. Enter destination party from the numeric keypad.

If an exact match is not found, scroll and select a name/number, click OK.

#### ! **To make a Supervised Transfer call**

1. While on an active call, dial the destination party on the numeric keypad, press Transfer (Supv.) (Enter) on the keyboard

...or select Call > Transfer > Consultation transfer

- 2. Announce the call (optional).
- 3. Press Transfer (Supv.) (Enter).
- ! To set up the Supervised Transfer call, select Call > Setup Conference. Enter the destination party, then click OK.

#### ! **To transfer a call to Voice Mail**

- 1. While connected to a call, enter the extension number to transfer to.
- 2. Press Transfer to VM (Del) on the keyboard.
- 3. Press Enter or click OK

...or while connected to a call, select Call > Transfer > Voice Mail Transfer, enter the destination extension, and press Enter.

■☆

- ...or
- 1. While connected to a call, click the Transfer to VM icon.
- 2. Enter the extension number to transfer to.
- 3. Press Enter or click OK.

### **Paging** ! **To page using the Primary Page Zone**

- 1. Click the **Paging** icon. The current call is placed on hold, the primary page option opens a path to the paging system.
- 2. Make an announcement over the paging system.

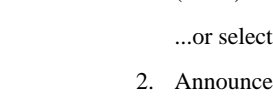

### **Conference Calls**

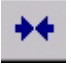

### ! **To create a conference call**

! With calls on Source and Destination, press Join/ Split

...or select Call > Join/Split. The CTX Attendant creates a three-way conference.

- ! **To add another destination party to the conference with the Attendant**
	- 1. While in a conference ("conferenced" shows onscreen), dial the extension to add, press Release (Enter) or click OK.
	- 2. After the dialed party answers, press Join/Split (End) for the CTX Attendant to join the active call and the consultation call

...or select Call > Join > Join/Split.

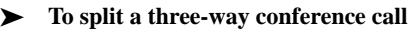

- **Press Join/Split** 
	- ...or select Call > Join/Split.
- ! **To release the last party from a conference call**
	- Select Call > Release Last Party.

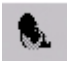

- ! **To switch between Source and Destination Parties**
	- ! To switch to the source party, press Source (Delete)
		- ...or select Call > Source.

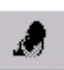

! To switch to the destination party or select a destination party, select Call > Destination or click on the **Destination** icon.

### **Door Phones**

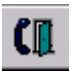

 $\triangleright$  To call the primary door phone, click the **Door** Phone icon

...or click the drop-down arrow next to the Door Phone icon to select an alternate door phone or select Console > Door Phone > Primary or Alternate Door Phone.

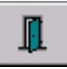

- 1. To Unlock a Door, click the Door Unlock icon. The primary door unlocks.
- 2. If there is more than one door, select a door from the list, click Unlock.

## **Attendant Keys**

# **Numeric Keypad**

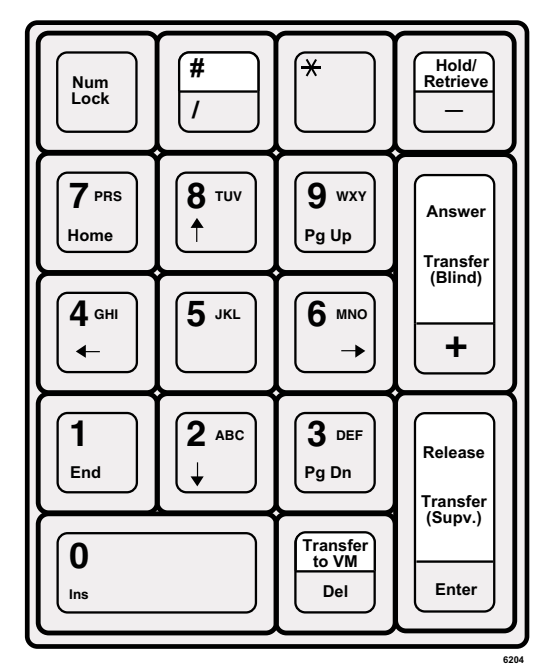

## **Special Function Keys**

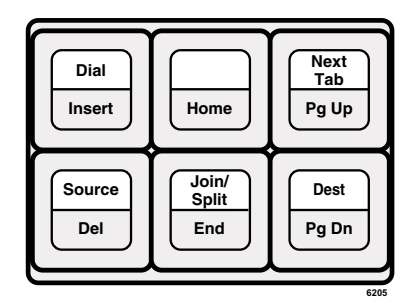

## **Function and Volume Keys**

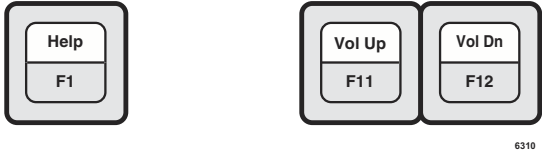

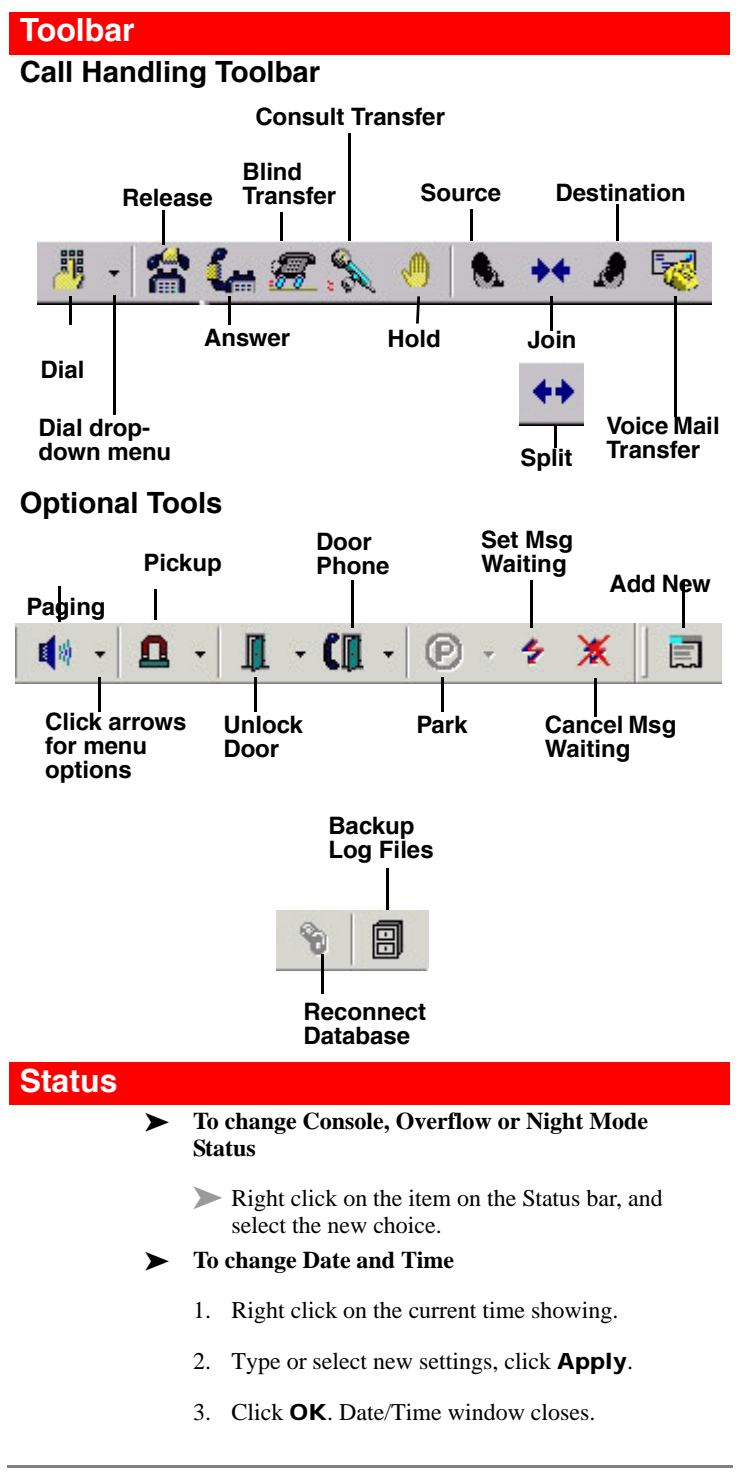

## **Call Park**

#### ! **To Park a call**

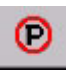

- 1. Select a call.
- 2. Click the **Park** icon. The call is parked by the system at a location set in the Administration view under the Primary setting.

#### ! **To select primary park, alternate park or retrieve**

- 1. Select a call.
- 2. Click the **Park** icon down arrow, then select a park option. If you select Primary or Alternate Park, you can choose:
	- **•** Station lets you type or select a park station.
	- **•** Auto Park enables the system to select a location to park the call.
	- **•** Park button parks the call and enables you to make a page announcement.
	- **•** Park Page enables you to park the call the call per your selection and then make an announcement.

#### ! **To retrieve a parked call**

1. Right click in the call list view area, then select Park Retrieve

...or select Call > Park Retrieve.

2. In the Call Retrieve dialog box, type or select an orbit or extension number, then click Retrieve.

CTX-QR-ATCON-VC Version VC, January 2006 4010377

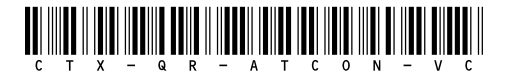

#### TOSHIBA

© Copyright 2006 Toshiba America Information Systems, Inc. Telecommunication Systems Division 9740 Irvine Blvd., Irvine, CA 92618-1697 www.telecom.toshiba.com